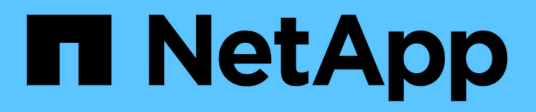

# **Gérer les alertes**

StorageGRID 11.7 NetApp April 12, 2024

This PDF was generated from https://docs.netapp.com/fr-fr/storagegrid-117/monitor/managing-alerts.html on April 12, 2024. Always check docs.netapp.com for the latest.

# **Sommaire**

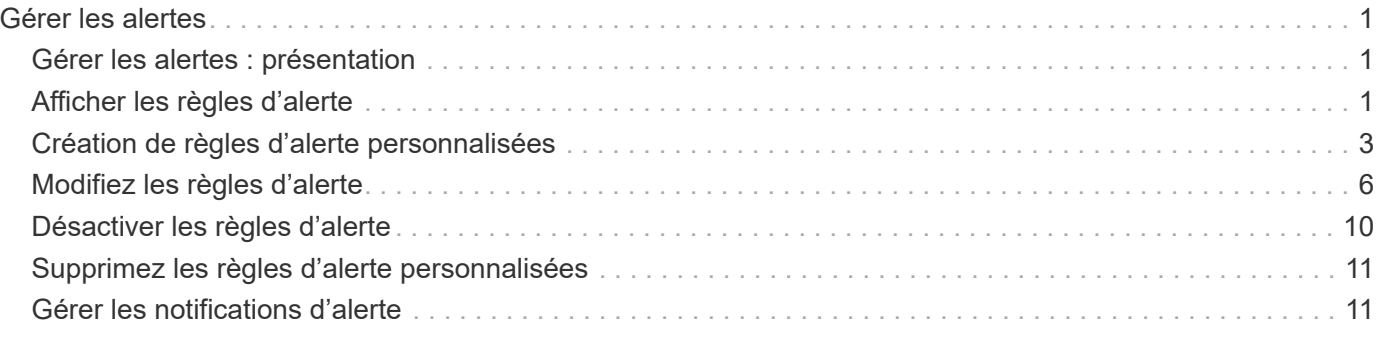

# <span id="page-2-0"></span>**Gérer les alertes**

# <span id="page-2-1"></span>**Gérer les alertes : présentation**

Le système d'alerte offre une interface facile à utiliser pour détecter, évaluer et résoudre les problèmes susceptibles de se produire lors du fonctionnement de StorageGRID.

Vous pouvez créer des alertes personnalisées, modifier ou désactiver des alertes et gérer les notifications d'alerte.

Pour en savoir plus :

• Regardez la vidéo : ["Vidéo : présentation des alertes pour StorageGRID 11.7"](https://netapp.hosted.panopto.com/Panopto/Pages/Viewer.aspx?id=18df5a3d-bf19-4a9e-8922-afbd009b141b)

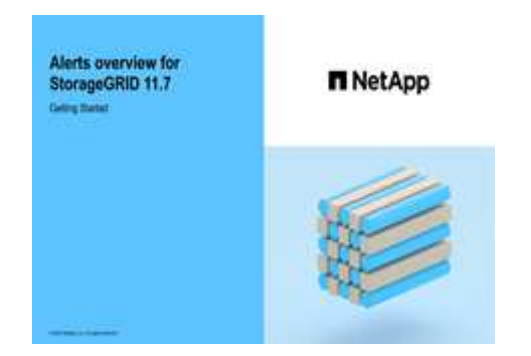

• Regardez la vidéo : ["Vidéo : utilisation de metrics pour créer des alertes personnalisées dans](https://netapp.hosted.panopto.com/Panopto/Pages/Viewer.aspx?id=61acb7ba-7683-488a-a689-afb7010088f3) [StorageGRID 11.7"](https://netapp.hosted.panopto.com/Panopto/Pages/Viewer.aspx?id=61acb7ba-7683-488a-a689-afb7010088f3)

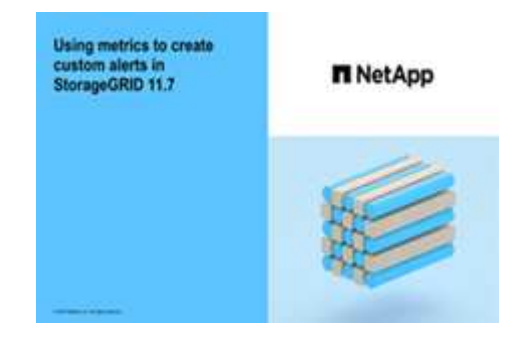

• Voir la ["Référence des alertes"](https://docs.netapp.com/fr-fr/storagegrid-117/monitor/alerts-reference.html).

# <span id="page-2-2"></span>**Afficher les règles d'alerte**

Les règles d'alerte définissent les conditions qui se déclenchent ["alertes spécifiques".](https://docs.netapp.com/fr-fr/storagegrid-117/monitor/alerts-reference.html) StorageGRID inclut un ensemble de règles d'alerte par défaut que vous pouvez utiliser en l'état ou en modifier, ou vous pouvez créer des règles d'alerte personnalisées.

Vous pouvez afficher la liste de toutes les règles d'alerte par défaut et personnalisées pour savoir quelles conditions déclenchent chaque alerte et pour déterminer si les alertes sont désactivées.

#### **Avant de commencer**

• Vous êtes connecté au Grid Manager à l'aide d'un ["navigateur web pris en charge"](https://docs.netapp.com/fr-fr/storagegrid-117/admin/web-browser-requirements.html).

- Vous disposez de l'autorisation gérer les alertes ou l'accès racine.
- Vous pouvez également regarder la vidéo : ["Vidéo : présentation des alertes pour StorageGRID 11.7"](https://netapp.hosted.panopto.com/Panopto/Pages/Viewer.aspx?id=18df5a3d-bf19-4a9e-8922-afbd009b141b)

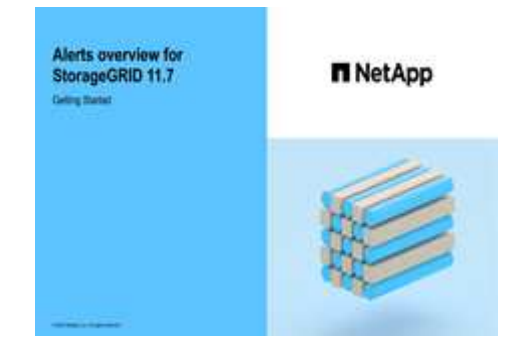

#### **Étapes**

1. Sélectionnez **ALERTES** > **règles**.

La page règles d'alerte s'affiche.

Alert Rules **No. 1999** Learn more Alert rules define which conditions trigger specific alerts. You can edit the conditions for default alert rules to better suit your environment, or create custom alert rules that use your own conditions for triggering alerts.

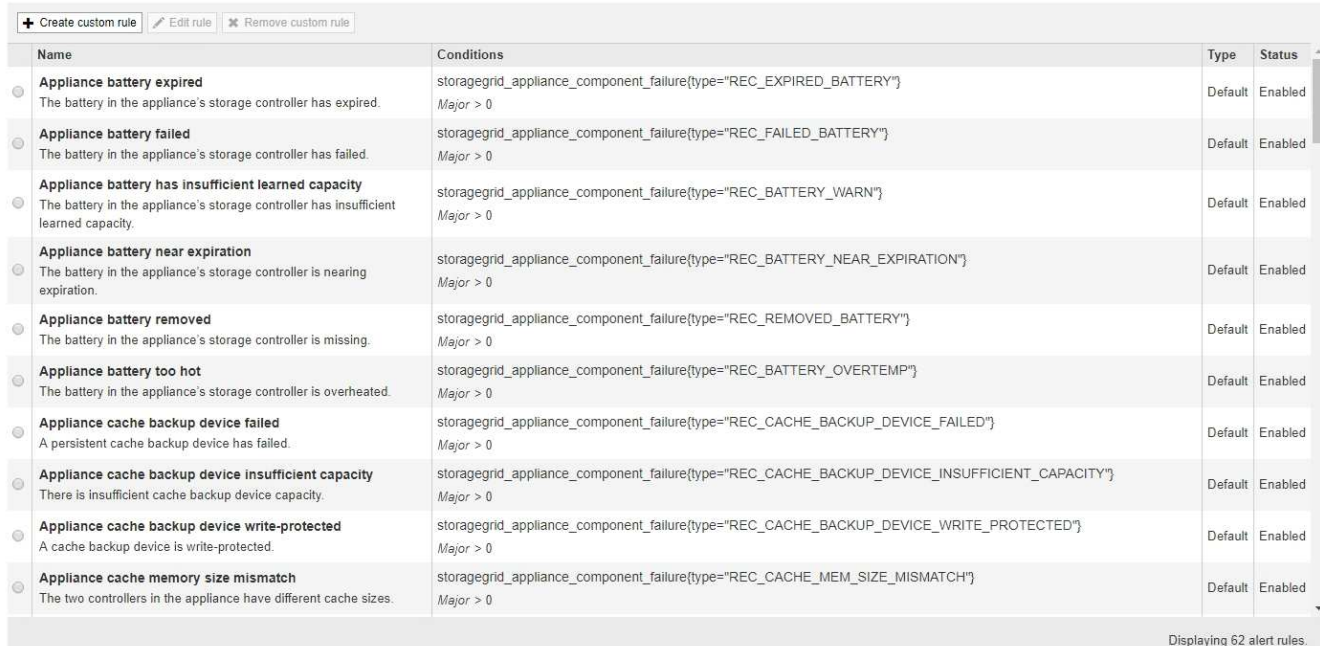

2. Vérifiez les informations du tableau des règles d'alerte :

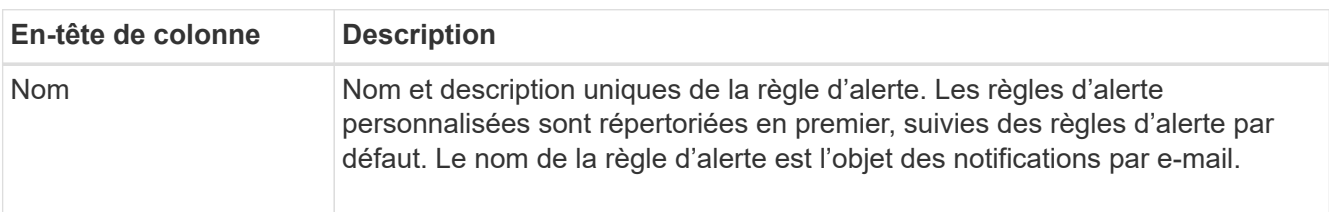

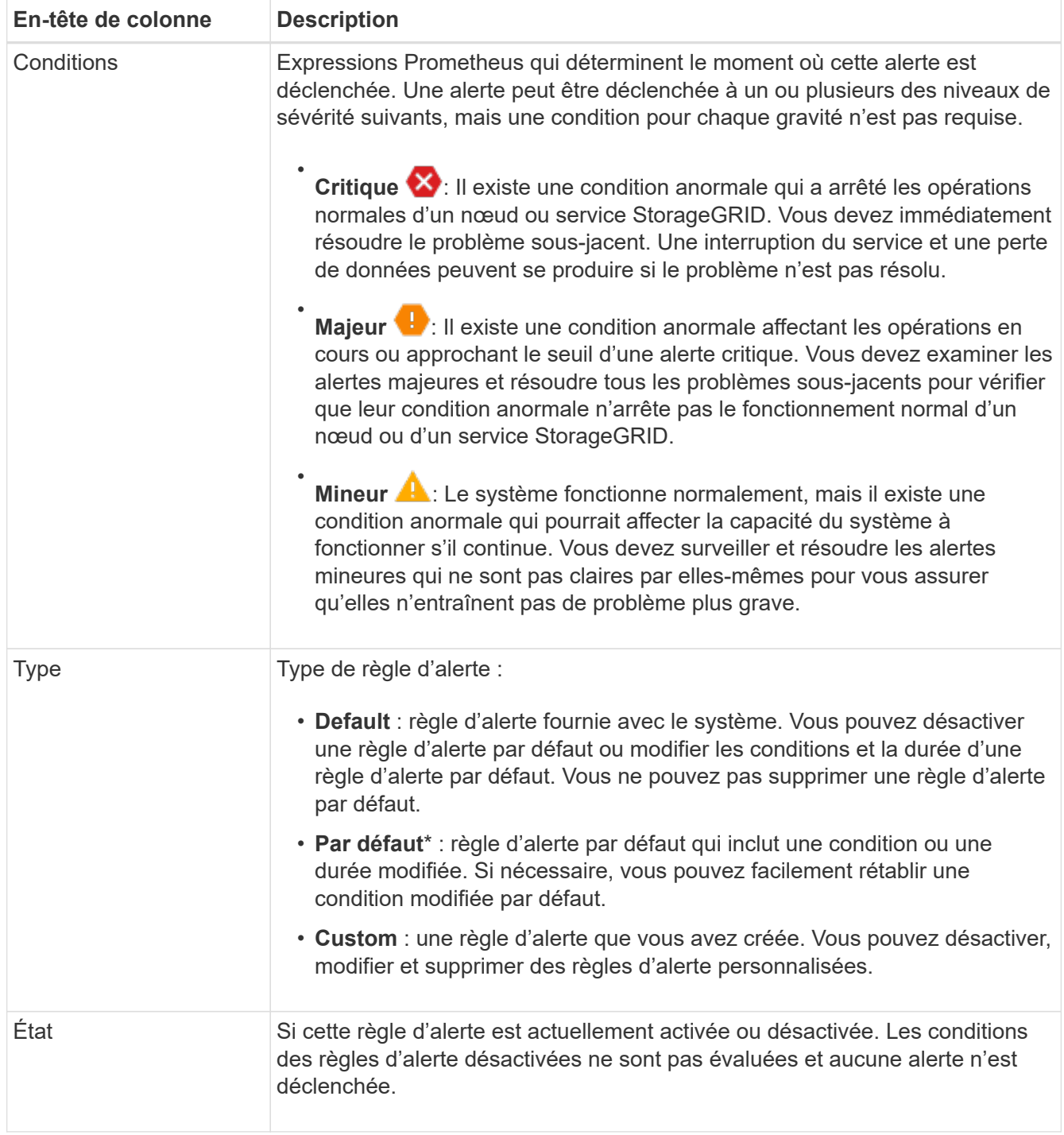

## <span id="page-4-0"></span>**Création de règles d'alerte personnalisées**

Vous pouvez créer des règles d'alerte personnalisées afin de définir vos propres conditions pour déclencher des alertes.

#### **Avant de commencer**

- Vous êtes connecté au Grid Manager à l'aide d'un ["navigateur web pris en charge"](https://docs.netapp.com/fr-fr/storagegrid-117/admin/web-browser-requirements.html)
- Vous disposez de l'autorisation gérer les alertes ou l'accès racine
- Vous connaissez le ["Metrics Prometheus couramment utilisés"](https://docs.netapp.com/fr-fr/storagegrid-117/monitor/commonly-used-prometheus-metrics.html)
- Vous comprenez le ["Syntaxe des requêtes Prometheus"](https://prometheus.io/docs/querying/basics/)
- Vous pouvez également regarder la vidéo : ["Vidéo : utilisation de metrics pour créer des alertes](https://netapp.hosted.panopto.com/Panopto/Pages/Viewer.aspx?id=61acb7ba-7683-488a-a689-afb7010088f3) [personnalisées dans StorageGRID 11.7"](https://netapp.hosted.panopto.com/Panopto/Pages/Viewer.aspx?id=61acb7ba-7683-488a-a689-afb7010088f3)

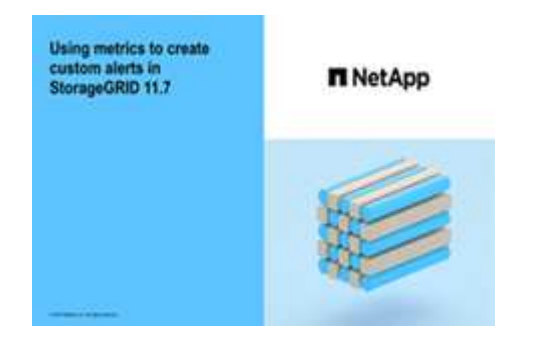

#### **Description de la tâche**

StorageGRID ne valide pas les alertes personnalisées. Si vous décidez de créer des règles d'alerte personnalisées, suivez les consignes générales suivantes :

- Consultez les conditions des règles d'alerte par défaut et utilisez-les comme exemples pour vos règles d'alerte personnalisées.
- Si vous définissez plusieurs conditions pour une règle d'alerte, utilisez la même expression pour toutes les conditions. Modifiez ensuite la valeur seuil pour chaque condition.
- Vérifier soigneusement chaque condition pour détecter les fautes de frappe et les erreurs logiques.
- Utilisez uniquement les metrics répertoriées dans l'API Grid Management.
- Lors du test d'une expression à l'aide de l'API de gestion de grille, sachez qu'une réponse « sucs » peut être un corps de réponse vide (aucune alerte déclenchée). Pour vérifier si l'alerte est déclenchée, vous pouvez définir temporairement une valeur de seuil sur laquelle vous vous attendez à ce que la valeur soit vraie actuellement.

Par exemple, pour tester l'expression node\_memory\_MemTotal\_bytes < 24000000000, première exécution node memory MemTotal bytes >= 0 et assurez-vous d'obtenir les résultats attendus (tous les nœuds renvoient une valeur). Ensuite, remplacez l'opérateur et le seuil par les valeurs prévues et recommencez. Aucun résultat n'indique qu'il n'y a pas d'alerte en cours pour cette expression.

• Ne supposez pas qu'une alerte personnalisée fonctionne, sauf si vous avez validé que l'alerte est déclenchée quand vous le souhaitez.

#### **Étapes**

1. Sélectionnez **ALERTES** > **règles**.

La page règles d'alerte s'affiche.

2. Sélectionnez **Créer règle personnalisée**.

La boîte de dialogue Créer une règle personnalisée s'affiche.

### **Create Custom Rule**

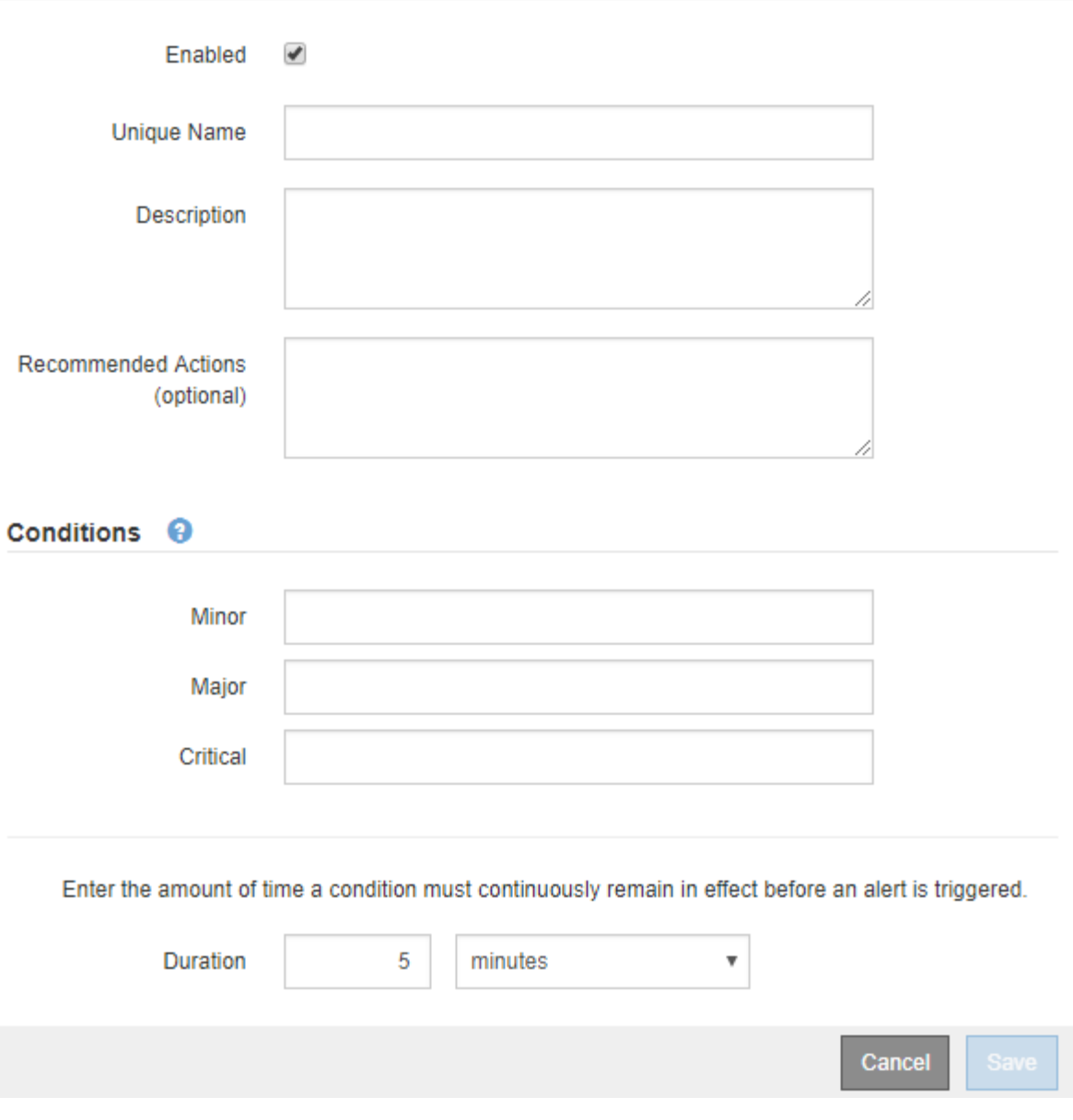

3. Cochez ou décochez la case **activé** pour déterminer si cette règle d'alerte est actuellement activée.

Si une règle d'alerte est désactivée, ses expressions ne sont pas évaluées et aucune alerte n'est déclenchée.

4. Saisissez les informations suivantes :

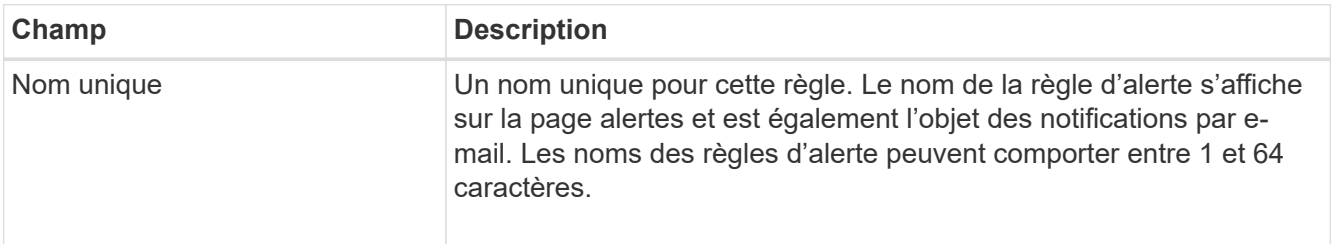

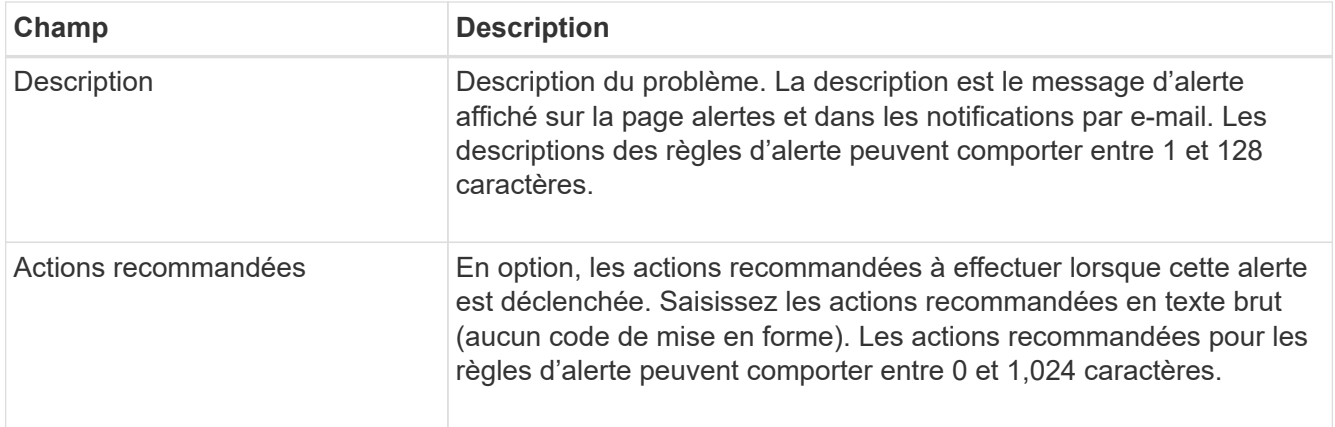

5. Dans la section Conditions, entrez une expression Prometheus pour un ou plusieurs niveaux de gravité d'alerte.

Une expression de base est généralement de la forme :

```
[metric] [operator] [value]
```
Les expressions peuvent être de toute longueur, mais apparaissent sur une seule ligne dans l'interface utilisateur. Au moins une expression est requise.

Cette expression déclenche une alerte si la quantité de RAM installée pour un nœud est inférieure à 24,000,000,000 octets (24 Go).

node\_memory\_MemTotal\_bytes < 24000000000

Pour afficher les metrics disponibles et tester les expressions Prometheus, sélectionnez l'icône d'aide 2 Et suivez le lien vers la section Metrics de l'API de gestion du grid.

6. Dans le champ **durée**, entrez la durée pendant laquelle une condition doit rester en vigueur en continu avant le déclenchement de l'alerte et sélectionnez une unité de temps.

Pour déclencher une alerte immédiatement lorsqu'une condition devient vraie, entrez **0**. Augmentez cette valeur pour éviter que des conditions temporaires ne déclenchent des alertes.

La valeur par défaut est 5 minutes.

7. Sélectionnez **Enregistrer**.

La boîte de dialogue se ferme et la nouvelle règle d'alerte personnalisée apparaît dans le tableau règles d'alerte.

### <span id="page-7-0"></span>**Modifiez les règles d'alerte**

Vous pouvez modifier une règle d'alerte pour modifier les conditions de déclenchement, pour une règle d'alerte personnalisée, vous pouvez également mettre à jour le nom de la règle, sa description et les actions recommandées.

#### **Avant de commencer**

• Vous êtes connecté au Grid Manager à l'aide d'un ["navigateur web pris en charge"](https://docs.netapp.com/fr-fr/storagegrid-117/admin/web-browser-requirements.html).

• Vous disposez de l'autorisation gérer les alertes ou l'accès racine.

#### **Description de la tâche**

Lorsque vous modifiez une règle d'alerte par défaut, vous pouvez modifier les conditions pour les alertes mineures, majeures et critiques, ainsi que la durée. Lorsque vous modifiez une règle d'alerte personnalisée, vous pouvez également modifier le nom, la description et les actions recommandées de la règle.

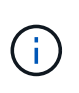

Soyez prudent lorsque vous décidez de modifier une règle d'alerte. Si vous modifiez les valeurs de déclenchement, il est possible que vous ne déteciez pas de problème sous-jacent tant qu'elle n'empêche pas l'exécution d'une opération critique.

#### **Étapes**

1. Sélectionnez **ALERTES** > **règles**.

La page règles d'alerte s'affiche.

- 2. Sélectionnez le bouton radio correspondant à la règle d'alerte que vous souhaitez modifier.
- 3. Sélectionnez **Modifier la règle**.

La boîte de dialogue Modifier la règle s'affiche. Cet exemple montre une règle d'alerte par défaut, les champs Nom unique, Description et actions recommandées sont désactivés et ne peuvent pas être modifiés.

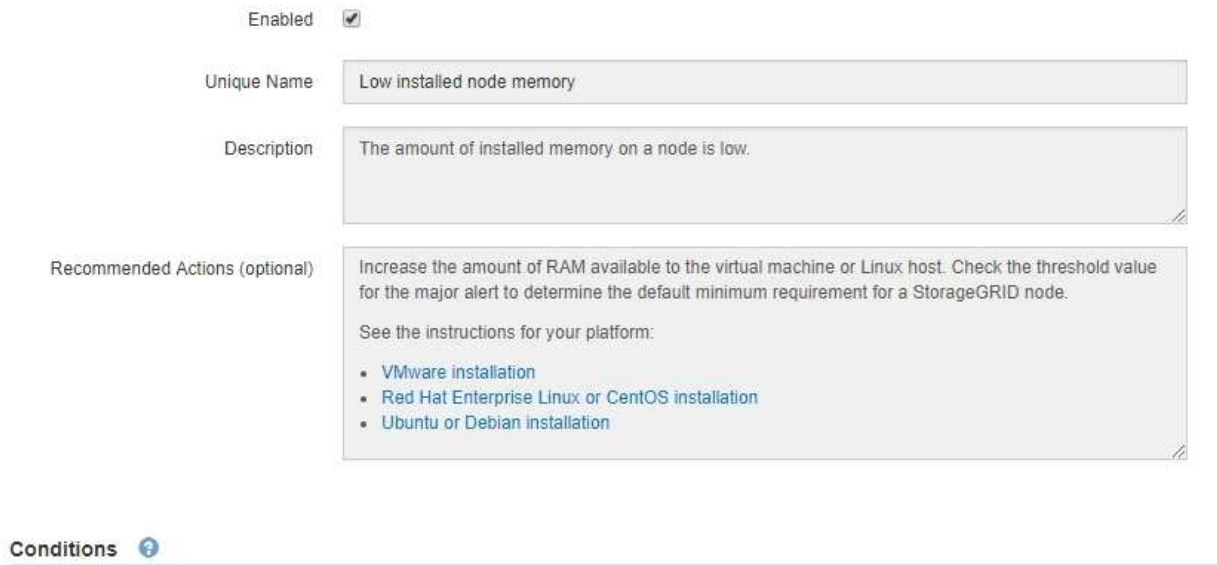

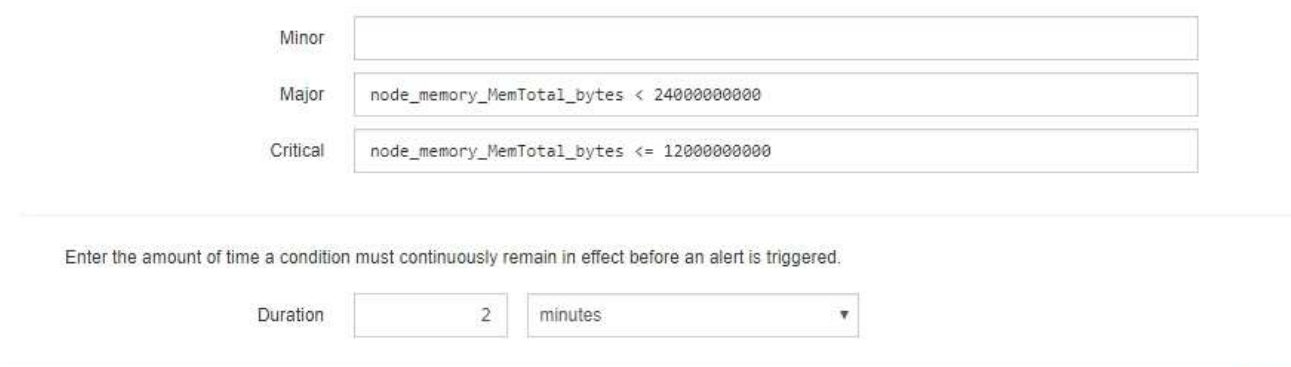

4. Cochez ou décochez la case **activé** pour déterminer si cette règle d'alerte est actuellement activée.

Si une règle d'alerte est désactivée, ses expressions ne sont pas évaluées et aucune alerte n'est déclenchée.

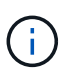

Si vous désactivez la règle d'alerte pour une alerte en cours, vous devez attendre quelques minutes que l'alerte n'apparaisse plus comme une alerte active.

Cancel

Save

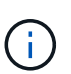

En général, la désactivation d'une règle d'alerte par défaut n'est pas recommandée. Si une règle d'alerte est désactivée, vous risquez de ne pas détecter un problème sous-jacent tant qu'elle n'empêche pas l'exécution d'une opération critique.

5. Pour les règles d'alerte personnalisées, mettez à jour les informations suivantes si nécessaire.

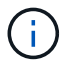

Vous ne pouvez pas modifier ces informations pour les règles d'alerte par défaut.

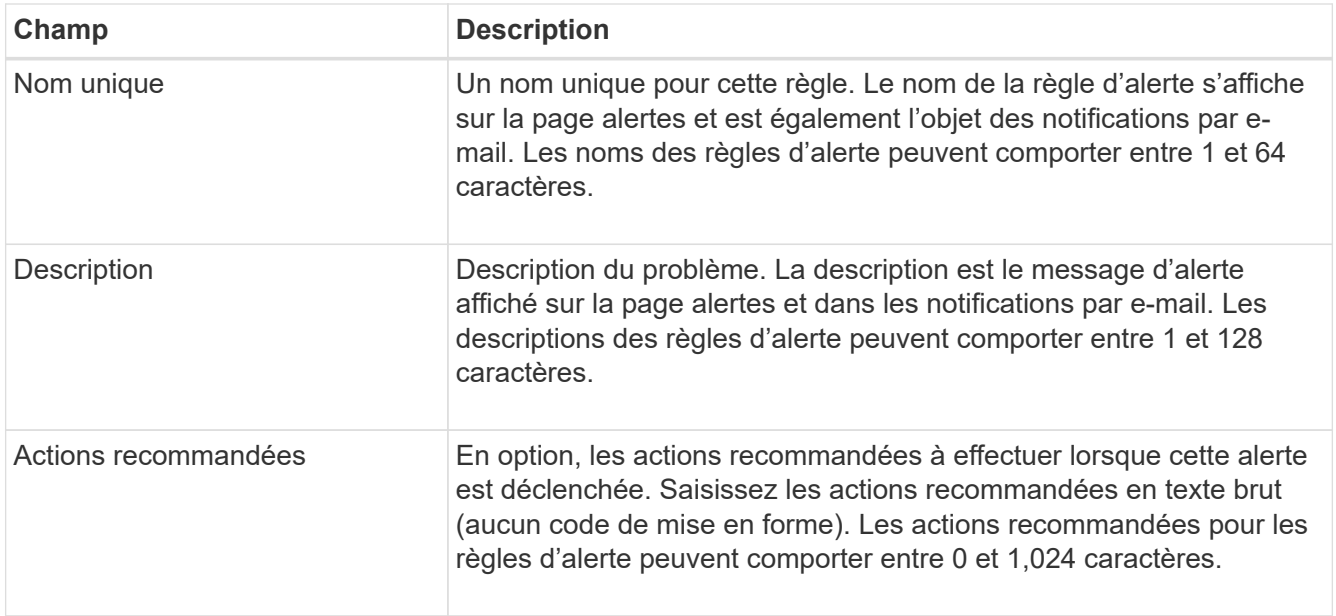

6. Dans la section Conditions, entrez ou mettez à jour l'expression Prometheus pour un ou plusieurs niveaux de gravité d'alerte.

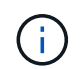

Si vous souhaitez restaurer une condition pour une règle d'alerte par défaut modifiée à sa valeur d'origine, sélectionnez les trois points à droite de la condition modifiée.

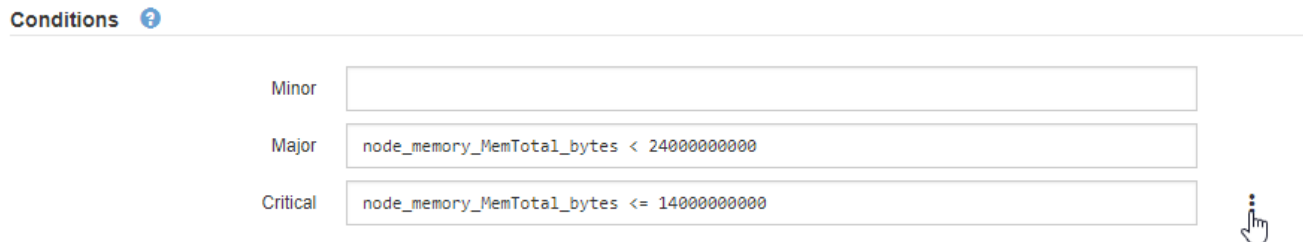

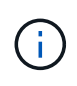

Si vous mettez à jour les conditions d'une alerte en cours, vos modifications risquent de ne pas être appliquées tant que la condition précédente n'est pas résolue. La prochaine fois que l'une des conditions de la règle est remplie, l'alerte reflète les valeurs mises à jour.

Une expression de base est généralement de la forme :

```
[metric] [operator] [value]
```
Les expressions peuvent être de toute longueur, mais apparaissent sur une seule ligne dans l'interface utilisateur. Au moins une expression est requise.

Cette expression déclenche une alerte si la quantité de RAM installée pour un nœud est inférieure à 24,000,000,000 octets (24 Go).

node\_memory\_MemTotal\_bytes < 24000000000

7. Dans le champ **durée**, entrez la durée pendant laquelle une condition doit rester en vigueur en continu avant le déclenchement de l'alerte et sélectionnez l'unité de temps.

Pour déclencher une alerte immédiatement lorsqu'une condition devient vraie, entrez **0**. Augmentez cette

valeur pour éviter que des conditions temporaires ne déclenchent des alertes.

La valeur par défaut est 5 minutes.

#### 8. Sélectionnez **Enregistrer**.

Si vous avez modifié une règle d'alerte par défaut, **default**\* apparaît dans la colonne Type. Si vous avez désactivé une règle d'alerte par défaut ou personnalisée, **Disabled** apparaît dans la colonne **Status**.

## <span id="page-11-0"></span>**Désactiver les règles d'alerte**

Vous pouvez modifier l'état activé/désactivé pour une règle d'alerte par défaut ou personnalisée.

#### **Avant de commencer**

- Vous êtes connecté au Grid Manager à l'aide d'un ["navigateur web pris en charge"](https://docs.netapp.com/fr-fr/storagegrid-117/admin/web-browser-requirements.html).
- Vous disposez de l'autorisation gérer les alertes ou l'accès racine.

#### **Description de la tâche**

Lorsqu'une règle d'alerte est désactivée, ses expressions ne sont pas évaluées et aucune alerte n'est déclenchée.

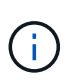

En général, la désactivation d'une règle d'alerte par défaut n'est pas recommandée. Si une règle d'alerte est désactivée, vous risquez de ne pas détecter un problème sous-jacent tant qu'elle n'empêche pas l'exécution d'une opération critique.

#### **Étapes**

1. Sélectionnez **ALERTES** > **règles**.

La page règles d'alerte s'affiche.

- 2. Sélectionnez le bouton radio de la règle d'alerte que vous souhaitez désactiver ou activer.
- 3. Sélectionnez **Modifier la règle**.

La boîte de dialogue Modifier la règle s'affiche.

4. Cochez ou décochez la case **activé** pour déterminer si cette règle d'alerte est actuellement activée.

Si une règle d'alerte est désactivée, ses expressions ne sont pas évaluées et aucune alerte n'est déclenchée.

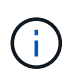

Si vous désactivez la règle d'alerte pour une alerte en cours, vous devez attendre quelques minutes que l'alerte ne s'affiche plus comme alerte active.

5. Sélectionnez **Enregistrer**.

**Disabled** apparaît dans la colonne **Status**.

# <span id="page-12-0"></span>**Supprimez les règles d'alerte personnalisées**

Vous pouvez supprimer une règle d'alerte personnalisée si vous ne souhaitez plus l'utiliser.

#### **Avant de commencer**

- Vous êtes connecté au Grid Manager à l'aide d'un ["navigateur web pris en charge"](https://docs.netapp.com/fr-fr/storagegrid-117/admin/web-browser-requirements.html).
- Vous disposez de l'autorisation gérer les alertes ou l'accès racine.

#### **Étapes**

1. Sélectionnez **ALERTES** > **règles**.

La page règles d'alerte s'affiche.

2. Sélectionnez le bouton radio de la règle d'alerte personnalisée que vous souhaitez supprimer.

Vous ne pouvez pas supprimer une règle d'alerte par défaut.

3. Sélectionnez **Supprimer la règle personnalisée**.

Une boîte de dialogue de confirmation s'affiche.

4. Sélectionnez **OK** pour supprimer la règle d'alerte.

Toutes les instances actives de l'alerte seront résolues dans un délai de 10 minutes.

## <span id="page-12-1"></span>**Gérer les notifications d'alerte**

### **Configurez les notifications SNMP pour les alertes**

Si vous souhaitez que StorageGRID envoie des notifications SNMP lorsque des alertes se produisent, vous devez activer l'agent SNMP StorageGRID et configurer une ou plusieurs destinations d'interruption.

Vous pouvez utiliser l'option **CONFIGURATION** > **surveillance** > **agent SNMP** dans le Gestionnaire de grille ou les noeuds finaux SNMP pour l'API de gestion de grille pour activer et configurer l'agent SNMP StorageGRID. L'agent SNMP prend en charge les trois versions du protocole SNMP.

Pour savoir comment configurer l'agent SNMP, reportez-vous à la section ["Utiliser la surveillance SNMP".](https://docs.netapp.com/fr-fr/storagegrid-117/monitor/using-snmp-monitoring.html)

Après avoir configuré l'agent SNMP StorageGRID, deux types de notifications basées sur les événements peuvent être envoyées :

- Les interruptions sont des notifications envoyées par l'agent SNMP qui ne nécessitent pas d'accusé de réception par le système de gestion. Les interruptions servent à signaler au système de gestion qu'une alerte s'est produite au sein de StorageGRID, par exemple. Les traps sont pris en charge dans les trois versions de SNMP.
- Les informations sont similaires aux pièges, mais elles nécessitent une reconnaissance par le système de gestion. Si l'agent SNMP ne reçoit pas d'accusé de réception dans un certain temps, il renvoie l'information jusqu'à ce qu'un accusé de réception soit reçu ou que la valeur de nouvelle tentative maximale ait été atteinte. Les informations sont prises en charge dans SNMPv2c et SNMPv3.

Des notifications d'interruption et d'information sont envoyées lorsqu'une alerte par défaut ou personnalisée est déclenchée à n'importe quel niveau de gravité. Pour supprimer les notifications SNMP pour une alerte, vous devez configurer un silence pour l'alerte. Voir ["Notifications d'alerte de silence".](#page-20-0)

Si votre déploiement StorageGRID inclut plusieurs nœuds d'administration, le nœud d'administration principal est l'expéditeur préféré pour les notifications d'alerte, les messages AutoSupport, les traps et les notifications SNMP et les notifications d'alarme héritées. Si le nœud d'administration principal n'est plus disponible, les notifications sont envoyées temporairement par d'autres nœuds d'administration. Voir ["Qu'est-ce qu'un nœud](https://docs.netapp.com/fr-fr/storagegrid-117/admin/what-admin-node-is.html) [d'administration ?"](https://docs.netapp.com/fr-fr/storagegrid-117/admin/what-admin-node-is.html).

### **Configurez les notifications par e-mail pour les alertes**

Si vous souhaitez que des notifications par e-mail soient envoyées lorsque des alertes se produisent, vous devez fournir des informations sur votre serveur SMTP. Vous devez également saisir des adresses e-mail pour les destinataires des notifications d'alerte.

#### **Avant de commencer**

- Vous êtes connecté au Grid Manager à l'aide d'un ["navigateur web pris en charge"](https://docs.netapp.com/fr-fr/storagegrid-117/admin/web-browser-requirements.html).
- Vous disposez de l'autorisation gérer les alertes ou l'accès racine.

#### **Description de la tâche**

Comme les alarmes et les alertes sont des systèmes indépendants, la configuration des e-mails utilisée pour les notifications d'alerte n'est pas utilisée pour les notifications d'alarme et les messages AutoSupport. Cependant, vous pouvez utiliser le même serveur de messagerie pour toutes les notifications.

Si votre déploiement StorageGRID inclut plusieurs nœuds d'administration, le nœud d'administration principal est l'expéditeur préféré pour les notifications d'alerte, les messages AutoSupport, les traps et les notifications SNMP et les notifications d'alarme héritées. Si le nœud d'administration principal n'est plus disponible, les notifications sont envoyées temporairement par d'autres nœuds d'administration. Voir ["Qu'est-ce qu'un nœud](https://docs.netapp.com/fr-fr/storagegrid-117/admin/what-admin-node-is.html) [d'administration ?"](https://docs.netapp.com/fr-fr/storagegrid-117/admin/what-admin-node-is.html).

#### **Étapes**

1. Sélectionnez **ALERTES** > **Configuration de la messagerie**.

La page Configuration de l'e-mail s'affiche.

Email Setup

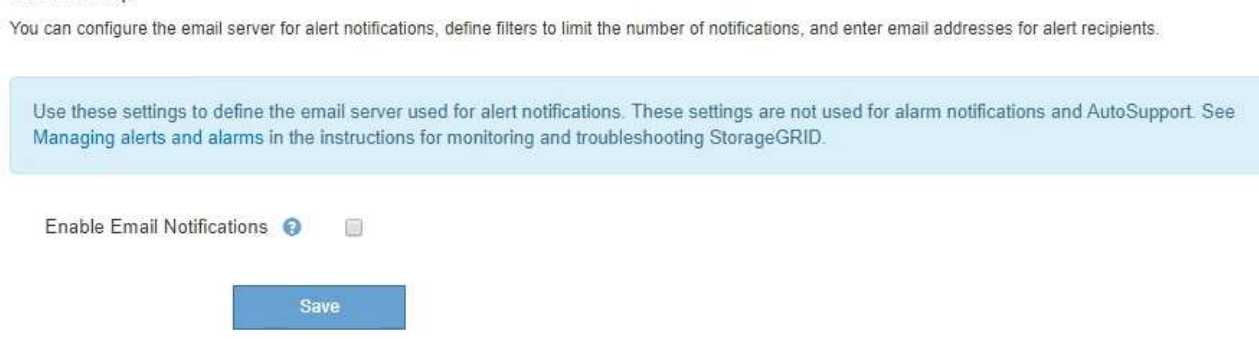

2. Cochez la case **Activer les notifications par e-mail** pour indiquer que vous souhaitez que les e-mails de notification soient envoyés lorsque les alertes atteignent des seuils configurés.

Les sections serveur d'e-mail (SMTP), sécurité de la couche de transport (TLS), adresses e-mail et filtres s'affichent.

3. Dans la section serveur de messagerie (SMTP), entrez les informations dont StorageGRID a besoin pour accéder à votre serveur SMTP.

Si votre serveur SMTP nécessite une authentification, vous devez fournir à la fois un nom d'utilisateur et un mot de passe.

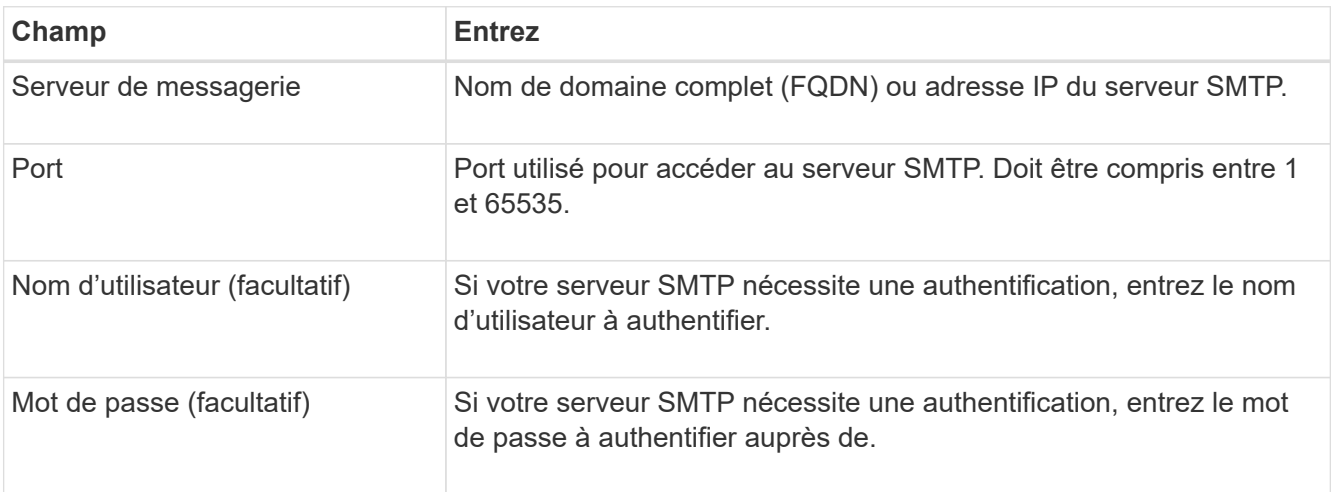

#### Email (SMTP) Server

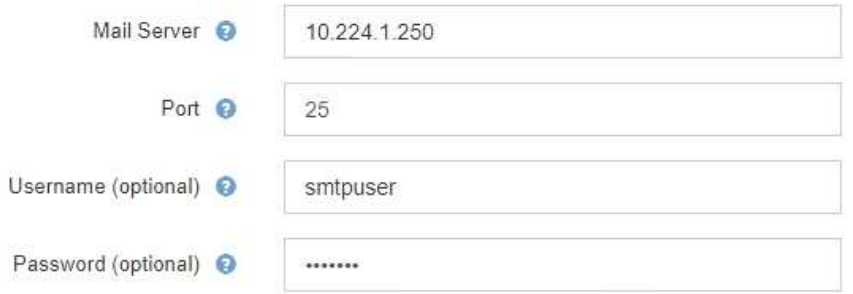

- 4. Dans la section adresses e-mail, entrez les adresses e-mail de l'expéditeur et de chaque destinataire.
	- a. Pour l'adresse électronique **expéditeur**, spécifiez une adresse e-mail valide à utiliser comme adresse de pour les notifications d'alerte.

Par exemple : storagegrid-alerts@example.com

b. Dans la section destinataires, entrez une adresse e-mail pour chaque liste d'e-mails ou personne devant recevoir un e-mail lorsqu'une alerte se produit.

Sélectionnez l'icône plus - pour ajouter des destinataires.

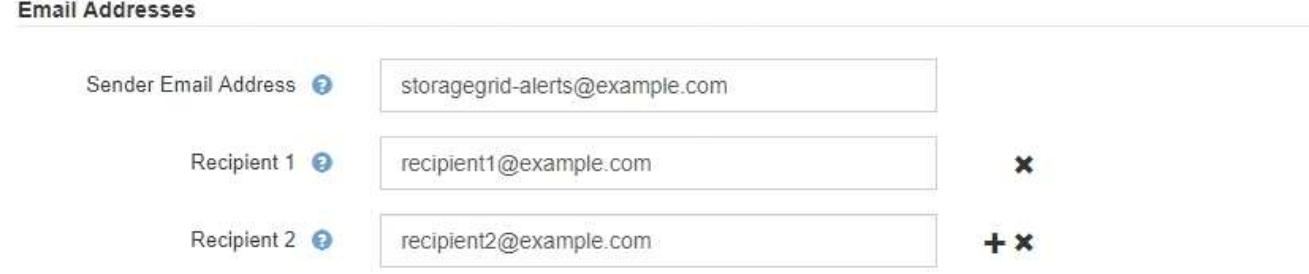

- 5. Si transport Layer Security (TLS) est requis pour les communications avec le serveur SMTP, sélectionnez **exiger TLS** dans la section transport Layer Security (TLS).
	- a. Dans le champ **certificat CA**, indiquez le certificat CA qui sera utilisé pour vérifier l'identification du serveur SMTP.

Vous pouvez copier et coller le contenu dans ce champ ou sélectionner **Parcourir** et sélectionner le fichier.

Vous devez fournir un seul fichier contenant les certificats de chaque autorité de certification intermédiaire (AC). Le fichier doit contenir chacun des fichiers de certificat d'autorité de certification codés au PEM, concaténés dans l'ordre de la chaîne de certificats.

- b. Cochez la case **Envoyer le certificat client** si votre serveur de messagerie SMTP requiert que les expéditeurs de courrier électronique fournissent des certificats client pour l'authentification.
- c. Dans le champ **certificat client**, fournissez le certificat client codé PEM à envoyer au serveur SMTP.

Vous pouvez copier et coller le contenu dans ce champ ou sélectionner **Parcourir** et sélectionner le fichier.

d. Dans le champ **Private Key**, saisissez la clé privée du certificat client dans le codage PEM non chiffré.

Vous pouvez copier et coller le contenu dans ce champ ou sélectionner **Parcourir** et sélectionner le fichier.

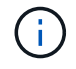

Si vous devez modifier la configuration de la messagerie, sélectionnez l'icône crayon pour mettre à jour ce champ.

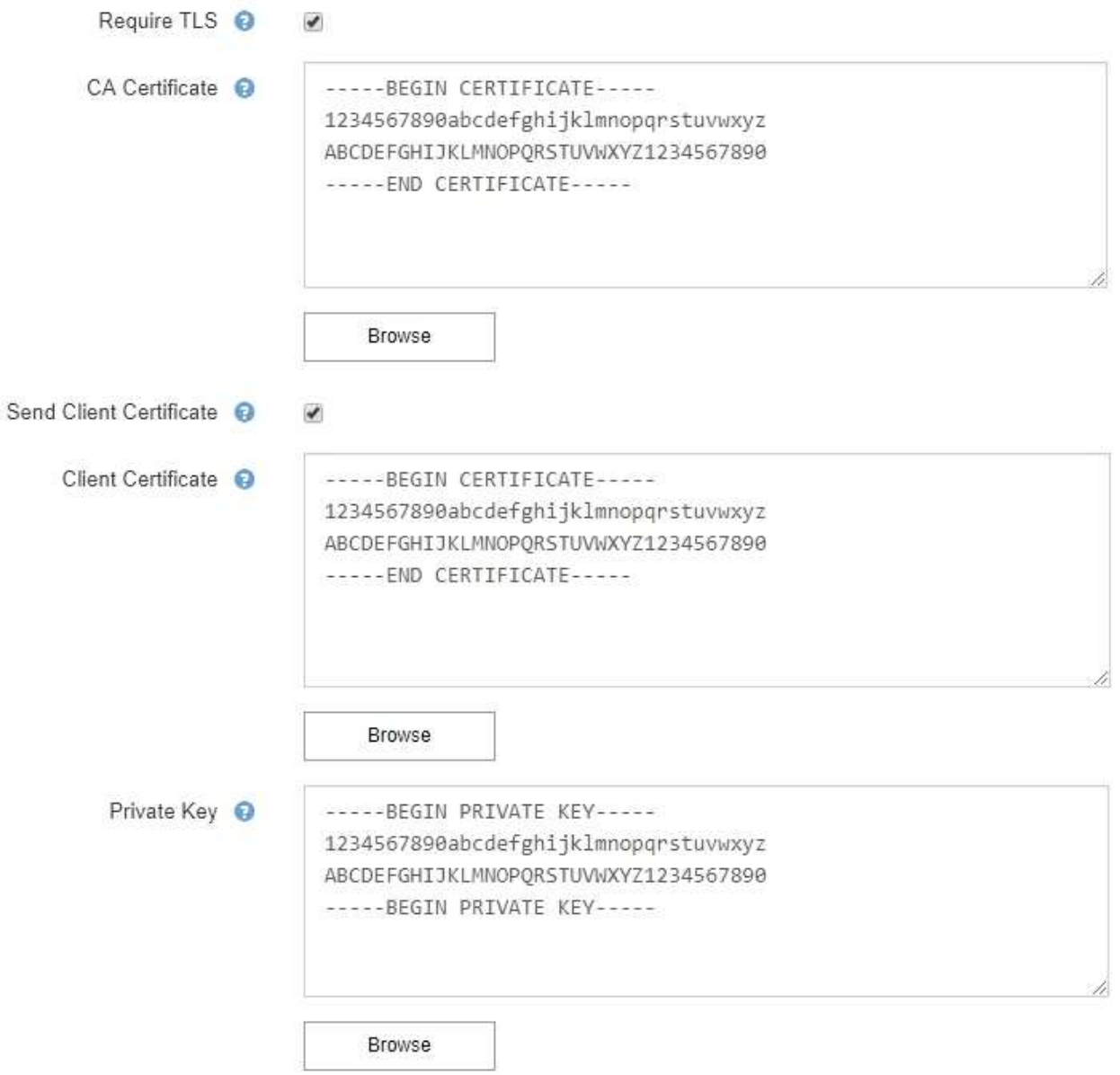

6. Dans la section filtres, sélectionnez les niveaux de gravité des alertes qui doivent donner lieu à des notifications par e-mail, sauf si la règle d'une alerte spécifique a été mise en silence.

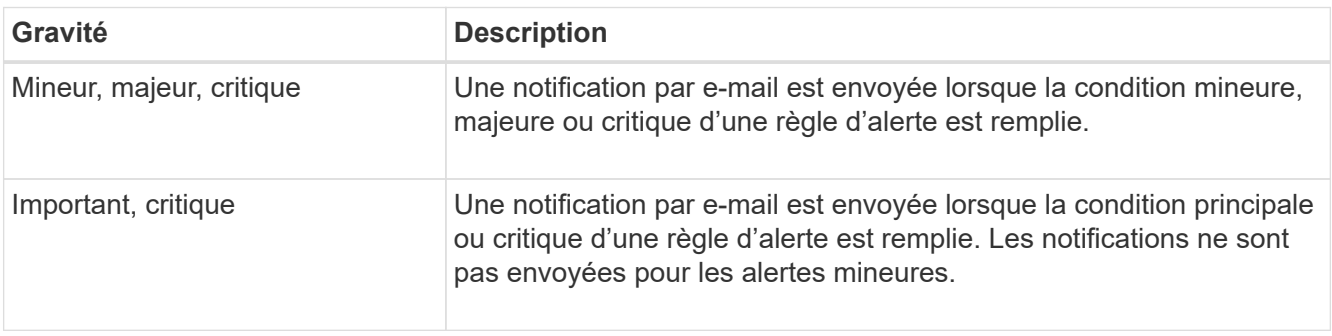

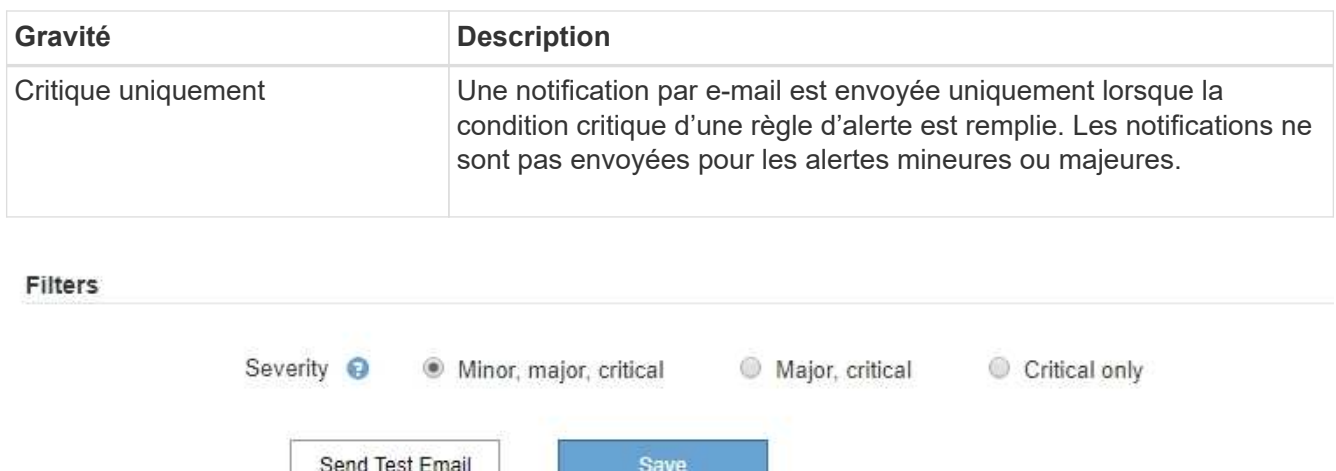

- 7. Lorsque vous êtes prêt à tester vos paramètres de messagerie, procédez comme suit :
	- a. Sélectionnez **Envoyer e-mail test**.

Un message de confirmation s'affiche, indiquant qu'un e-mail de test a été envoyé.

b. Cochez les cases de tous les destinataires d'e-mail et confirmez qu'un e-mail de test a été reçu.

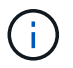

Si l'e-mail n'est pas reçu dans quelques minutes ou si l'alerte **échec de notification par e-mail** est déclenchée, vérifiez vos paramètres et réessayez.

c. Connectez-vous à tout autre nœud d'administration et envoyez un e-mail de test pour vérifier la connectivité de tous les sites.

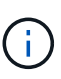

Lorsque vous testez les notifications d'alertes, vous devez vous connecter à chaque nœud d'administration pour vérifier la connectivité. Cela contraste avec le test des messages AutoSupport et des notifications d'alarme héritées, où tous les nœuds d'administration envoient l'e-mail test.

#### 8. Sélectionnez **Enregistrer**.

L'envoi d'un e-mail de test n'enregistre pas vos paramètres. Vous devez sélectionner **Enregistrer**.

Les paramètres de messagerie sont enregistrés.

#### **Informations incluses dans les notifications par e-mail d'alerte**

Après avoir configuré le serveur de messagerie SMTP, des notifications par e-mail sont envoyées aux destinataires désignés lorsqu'une alerte est déclenchée, à moins que la règle d'alerte ne soit supprimée par un silence. Voir ["Notifications d'alerte de silence".](#page-20-0)

Les notifications par e-mail incluent les informations suivantes :

#### **NetApp StorageGRID**

### Low object data storage (6 alerts)  $(1)$

The space available for storing object data is low.  $(2)$ 

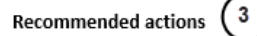

Perform an expansion procedure. You can add storage volumes (LUNs) to existing Storage Nodes, or you can add new Storage Nodes. See the instructions for expanding a StorageGRID system.

#### DC1-S1-226

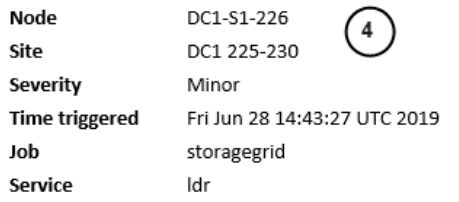

#### DC1-S2-227

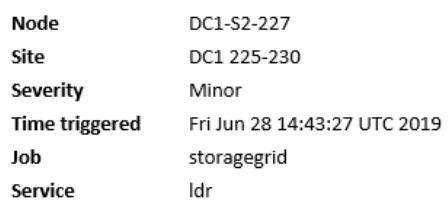

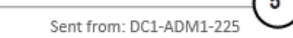

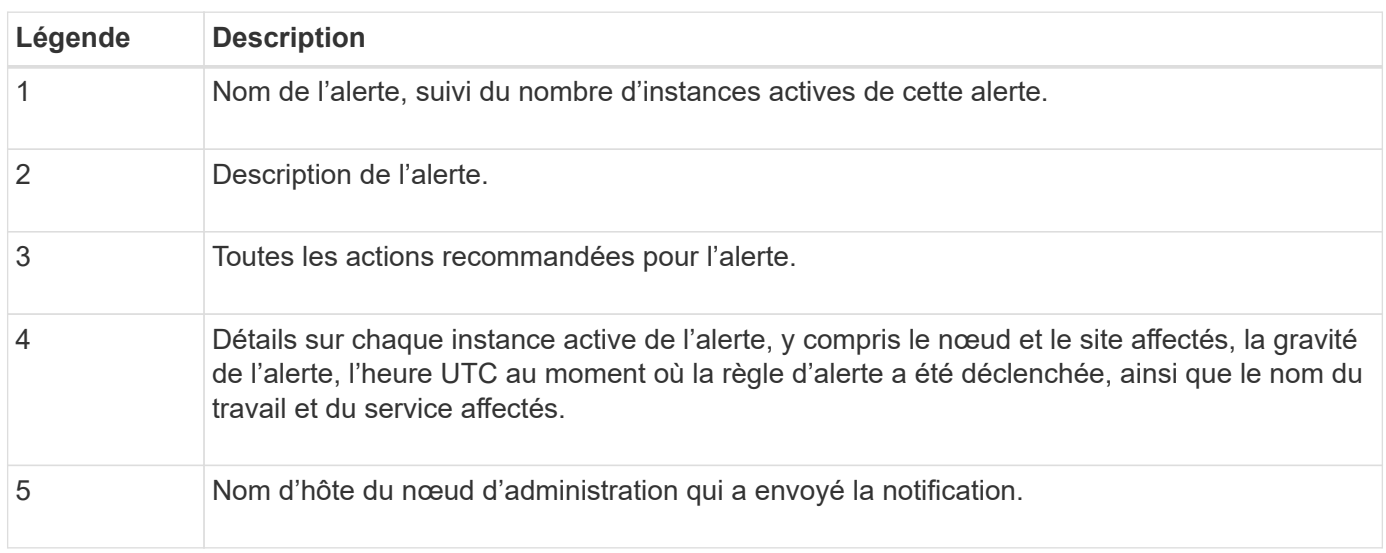

#### **Mode de regroupement des alertes**

Pour empêcher l'envoi d'un nombre excessif de notifications par e-mail lorsque des alertes sont déclenchées, StorageGRID tente de regrouper plusieurs alertes dans la même notification.

Reportez-vous au tableau suivant pour obtenir des exemples de la manière dont StorageGRID regroupe plusieurs alertes dans les notifications par e-mail.

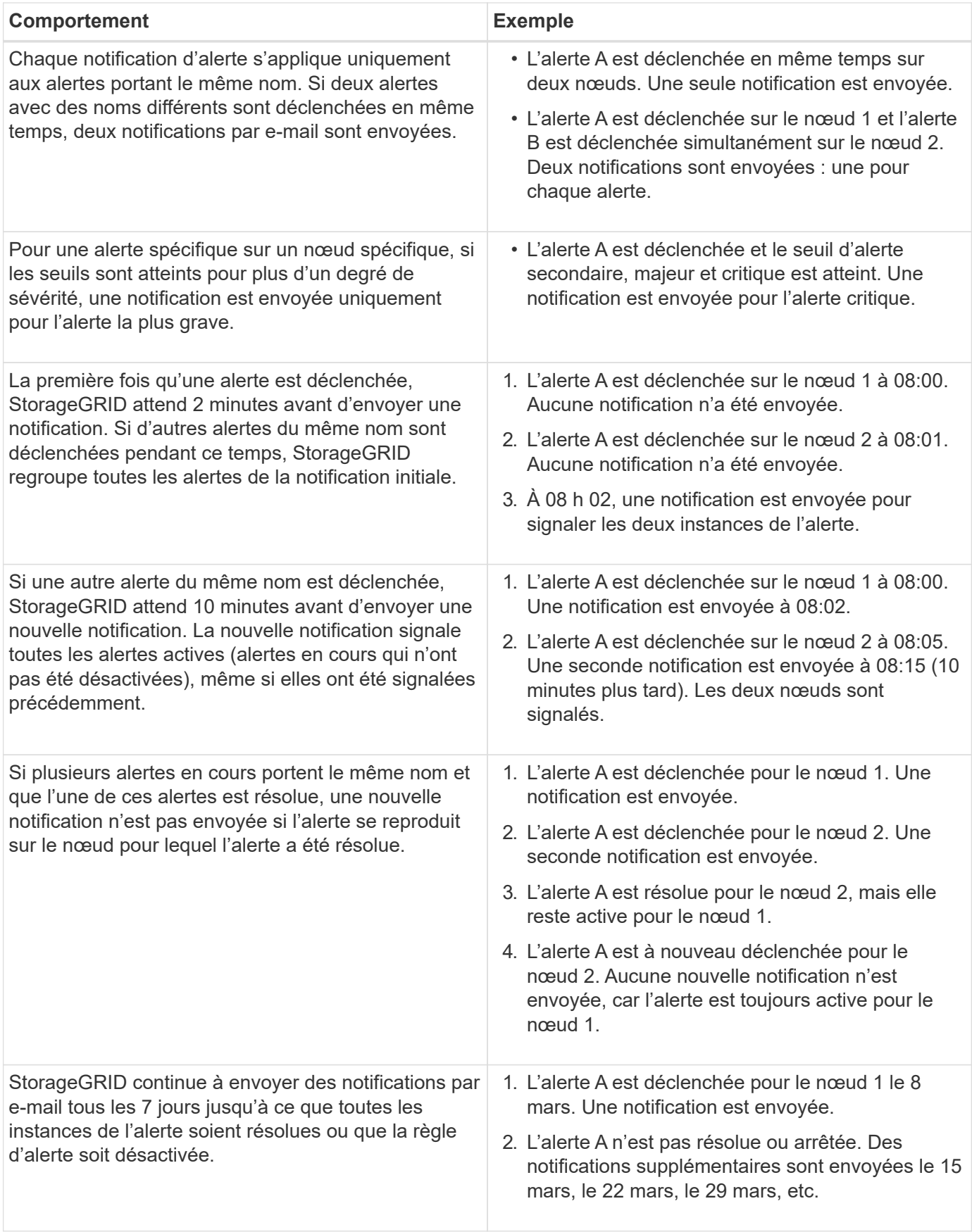

#### **Dépanner les notifications d'alerte par e-mail**

Si l'alerte **échec de notification par e-mail** est déclenchée ou si vous ne parvenez pas à recevoir la notification par e-mail d'alerte de test, procédez comme suit pour résoudre le problème.

#### **Avant de commencer**

- Vous êtes connecté au Grid Manager à l'aide d'un ["navigateur web pris en charge"](https://docs.netapp.com/fr-fr/storagegrid-117/admin/web-browser-requirements.html).
- Vous disposez de l'autorisation gérer les alertes ou l'accès racine.

#### **Étapes**

- 1. Vérifiez vos paramètres.
	- a. Sélectionnez **ALERTES** > **Configuration de la messagerie**.
	- b. Vérifiez que les paramètres du serveur de messagerie (SMTP) sont corrects.
	- c. Vérifiez que vous avez spécifié des adresses e-mail valides pour les destinataires.
- 2. Vérifiez votre filtre de spam et assurez-vous que l'e-mail n'a pas été envoyé à un dossier indésirable.
- 3. Demandez à votre administrateur de messagerie de confirmer que les e-mails de l'adresse de l'expéditeur ne sont pas bloqués.
- 4. Collectez un fichier journal pour le nœud d'administration, puis contactez le support technique.

Le support technique peut utiliser les informations contenues dans les journaux pour vous aider à déterminer ce qui s'est mal passé. Par exemple, le fichier prometheus.log peut afficher une erreur lors de la connexion au serveur spécifié.

Voir ["Collecte de fichiers journaux et de données système".](https://docs.netapp.com/fr-fr/storagegrid-117/monitor/collecting-log-files-and-system-data.html)

### <span id="page-20-0"></span>**Notifications d'alerte de silence**

Si vous le souhaitez, vous pouvez configurer des silences pour supprimer temporairement les notifications d'alerte.

#### **Avant de commencer**

- Vous êtes connecté au Grid Manager à l'aide d'un ["navigateur web pris en charge"](https://docs.netapp.com/fr-fr/storagegrid-117/admin/web-browser-requirements.html).
- Vous disposez de l'autorisation gérer les alertes ou l'accès racine.

#### **Description de la tâche**

Vous pouvez désactiver les règles d'alerte sur toute la grille, sur un seul site ou sur un seul nœud et pour une ou plusieurs niveaux de gravité. Chaque silence supprime toutes les notifications d'une règle d'alerte unique ou de toutes les règles d'alerte.

Si vous avez activé l'agent SNMP, les silences suppriment également les interruptions SNMP et informent.

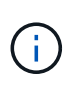

Soyez prudent lorsque vous décidez de désactiver une règle d'alerte. Si vous neutralisez une alerte, il est possible que vous ne détectez pas un problème sous-jacent tant qu'elle n'empêche pas l'exécution d'une opération critique.

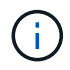

Comme les alarmes et les alertes sont des systèmes indépendants, vous ne pouvez pas utiliser cette fonctionnalité pour supprimer les notifications d'alarme.

### **Étapes**

1. Sélectionnez **ALERTES** > **silences**.

La page silences s'affiche.

#### Silences

You can configure silences to temporarily suppress alert notifications. Each silence suppresses the notifications for an alert rule at one or more severities. You can suppress an alert rule on the entire grid, a single site, or a single node.

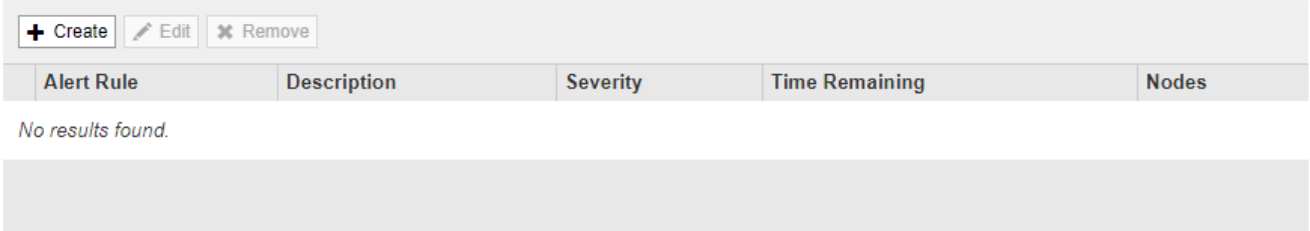

#### 2. Sélectionnez **Créer**.

La boîte de dialogue Créer une Silence s'affiche.

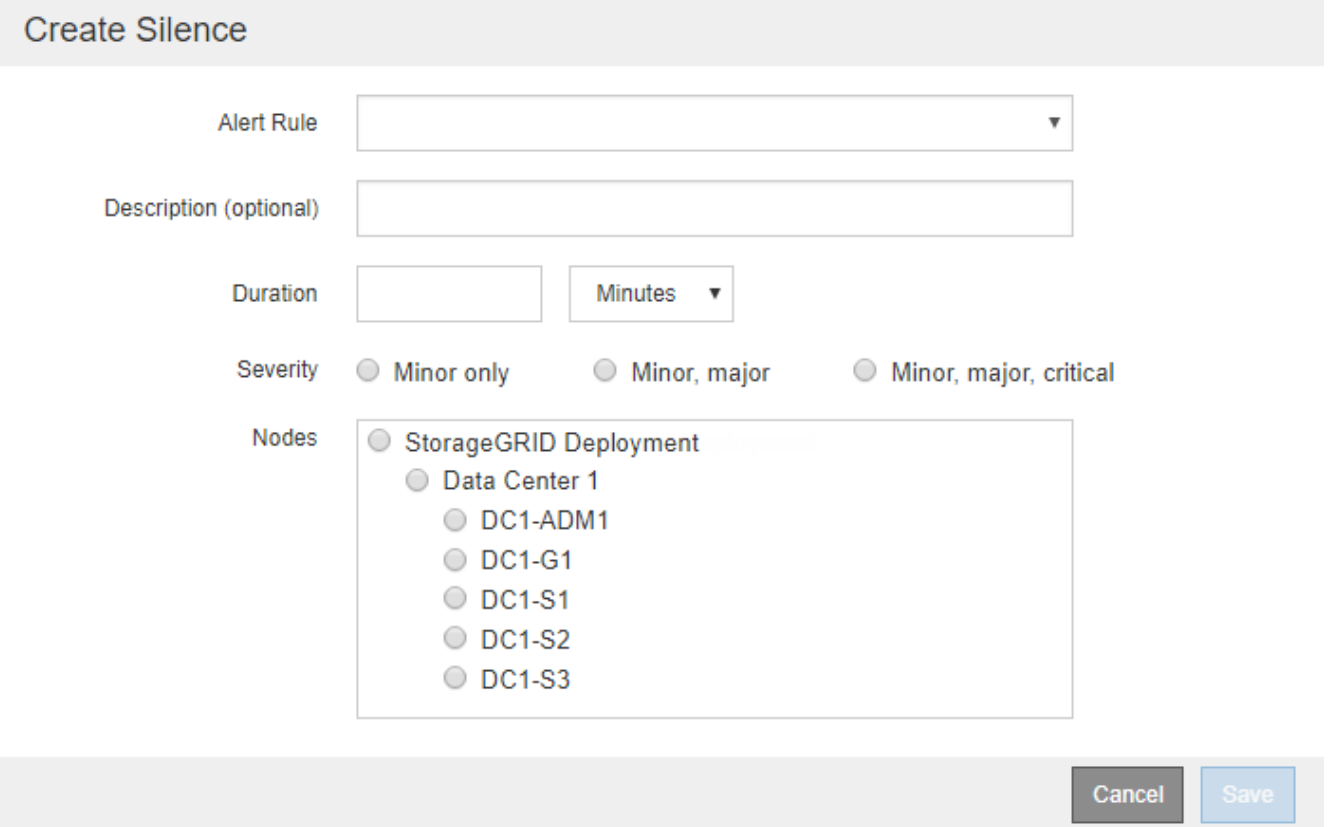

3. Sélectionnez ou entrez les informations suivantes :

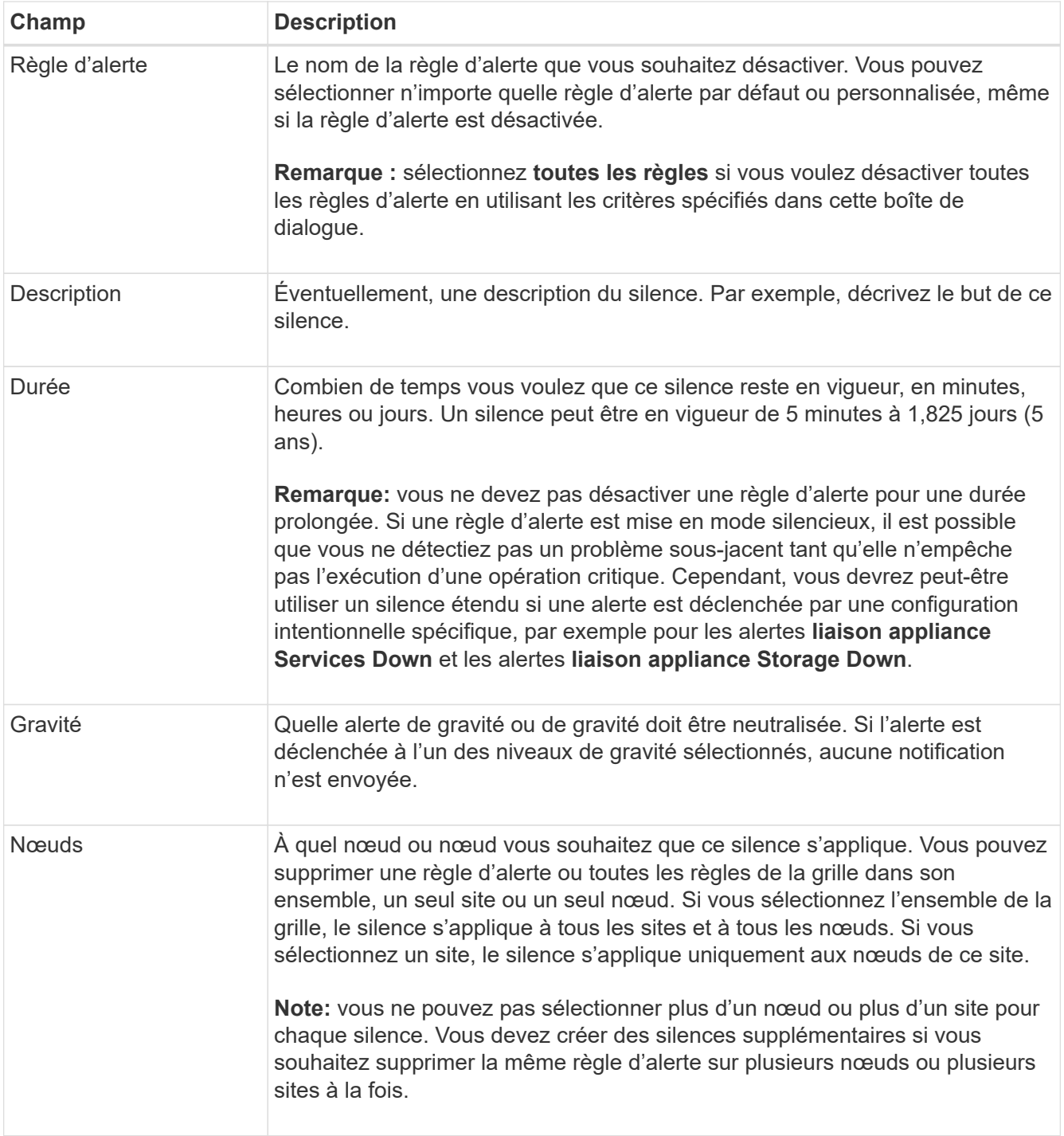

#### 4. Sélectionnez **Enregistrer**.

5. Si vous souhaitez modifier ou mettre fin à un silence avant son expiration, vous pouvez le modifier ou le supprimer.

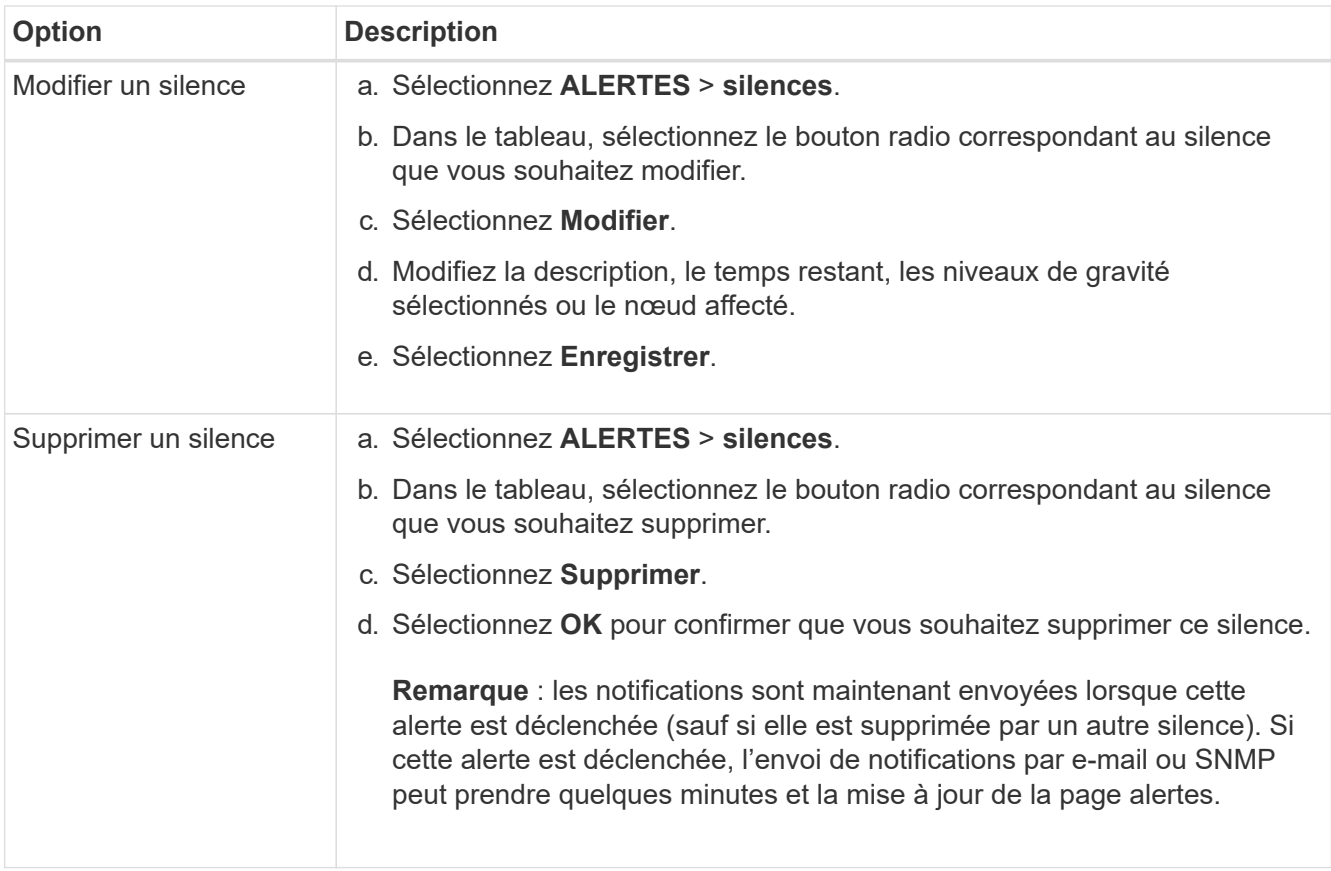

#### **Informations associées**

• ["Configurez l'agent SNMP"](https://docs.netapp.com/fr-fr/storagegrid-117/monitor/configuring-snmp-agent.html)

#### **Informations sur le copyright**

Copyright © 2024 NetApp, Inc. Tous droits réservés. Imprimé aux États-Unis. Aucune partie de ce document protégé par copyright ne peut être reproduite sous quelque forme que ce soit ou selon quelque méthode que ce soit (graphique, électronique ou mécanique, notamment par photocopie, enregistrement ou stockage dans un système de récupération électronique) sans l'autorisation écrite préalable du détenteur du droit de copyright.

Les logiciels dérivés des éléments NetApp protégés par copyright sont soumis à la licence et à l'avis de nonresponsabilité suivants :

CE LOGICIEL EST FOURNI PAR NETAPP « EN L'ÉTAT » ET SANS GARANTIES EXPRESSES OU TACITES, Y COMPRIS LES GARANTIES TACITES DE QUALITÉ MARCHANDE ET D'ADÉQUATION À UN USAGE PARTICULIER, QUI SONT EXCLUES PAR LES PRÉSENTES. EN AUCUN CAS NETAPP NE SERA TENU POUR RESPONSABLE DE DOMMAGES DIRECTS, INDIRECTS, ACCESSOIRES, PARTICULIERS OU EXEMPLAIRES (Y COMPRIS L'ACHAT DE BIENS ET DE SERVICES DE SUBSTITUTION, LA PERTE DE JOUISSANCE, DE DONNÉES OU DE PROFITS, OU L'INTERRUPTION D'ACTIVITÉ), QUELLES QU'EN SOIENT LA CAUSE ET LA DOCTRINE DE RESPONSABILITÉ, QU'IL S'AGISSE DE RESPONSABILITÉ CONTRACTUELLE, STRICTE OU DÉLICTUELLE (Y COMPRIS LA NÉGLIGENCE OU AUTRE) DÉCOULANT DE L'UTILISATION DE CE LOGICIEL, MÊME SI LA SOCIÉTÉ A ÉTÉ INFORMÉE DE LA POSSIBILITÉ DE TELS DOMMAGES.

NetApp se réserve le droit de modifier les produits décrits dans le présent document à tout moment et sans préavis. NetApp décline toute responsabilité découlant de l'utilisation des produits décrits dans le présent document, sauf accord explicite écrit de NetApp. L'utilisation ou l'achat de ce produit ne concède pas de licence dans le cadre de droits de brevet, de droits de marque commerciale ou de tout autre droit de propriété intellectuelle de NetApp.

Le produit décrit dans ce manuel peut être protégé par un ou plusieurs brevets américains, étrangers ou par une demande en attente.

LÉGENDE DE RESTRICTION DES DROITS : L'utilisation, la duplication ou la divulgation par le gouvernement sont sujettes aux restrictions énoncées dans le sous-paragraphe (b)(3) de la clause Rights in Technical Data-Noncommercial Items du DFARS 252.227-7013 (février 2014) et du FAR 52.227-19 (décembre 2007).

Les données contenues dans les présentes se rapportent à un produit et/ou service commercial (tel que défini par la clause FAR 2.101). Il s'agit de données propriétaires de NetApp, Inc. Toutes les données techniques et tous les logiciels fournis par NetApp en vertu du présent Accord sont à caractère commercial et ont été exclusivement développés à l'aide de fonds privés. Le gouvernement des États-Unis dispose d'une licence limitée irrévocable, non exclusive, non cessible, non transférable et mondiale. Cette licence lui permet d'utiliser uniquement les données relatives au contrat du gouvernement des États-Unis d'après lequel les données lui ont été fournies ou celles qui sont nécessaires à son exécution. Sauf dispositions contraires énoncées dans les présentes, l'utilisation, la divulgation, la reproduction, la modification, l'exécution, l'affichage des données sont interdits sans avoir obtenu le consentement écrit préalable de NetApp, Inc. Les droits de licences du Département de la Défense du gouvernement des États-Unis se limitent aux droits identifiés par la clause 252.227-7015(b) du DFARS (février 2014).

#### **Informations sur les marques commerciales**

NETAPP, le logo NETAPP et les marques citées sur le site<http://www.netapp.com/TM>sont des marques déposées ou des marques commerciales de NetApp, Inc. Les autres noms de marques et de produits sont des marques commerciales de leurs propriétaires respectifs.